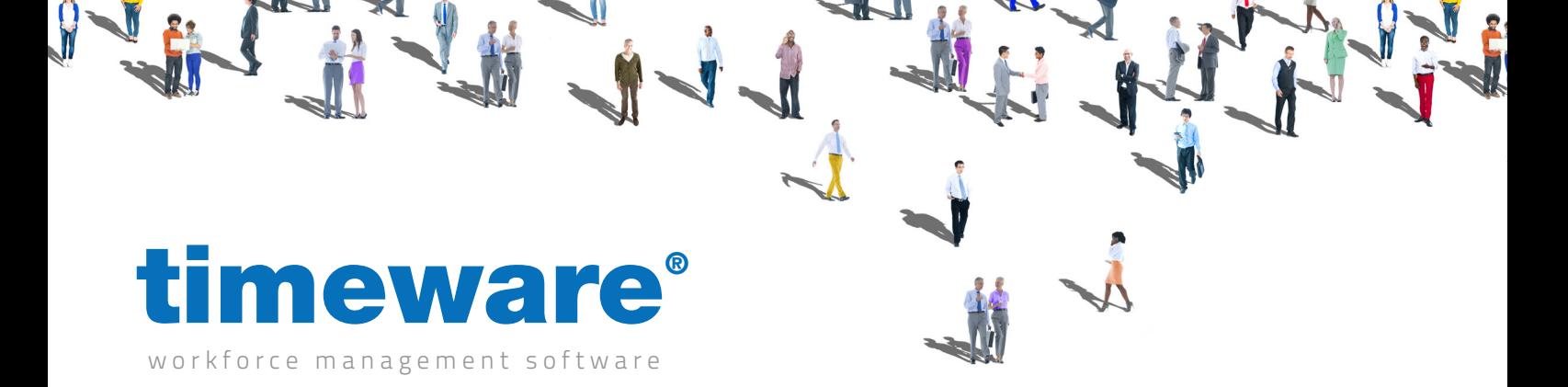

# Training guide: Cost Centre Analysis

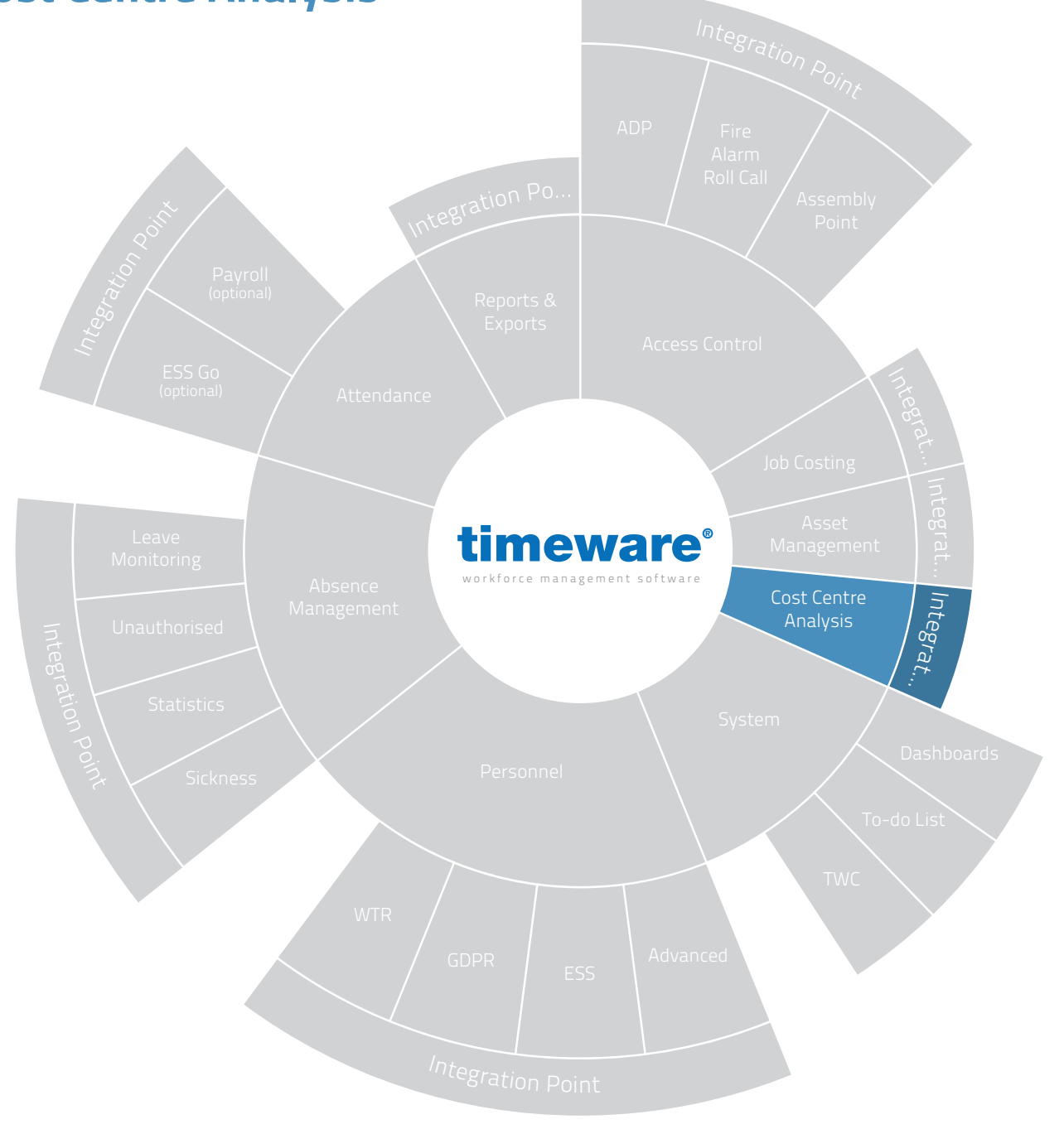

www.timeware.co.uk support@timeware.co.uk +44 (0) 1706 658222

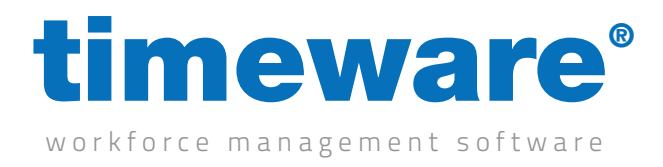

# Contents

# **Course Duration Course of the Course of the Course of the Course of the Course of the Course of the Course of the Course of the Course of the Course of the Course of the Course of the Course of the Course of the Course of**

#### An introduction to timeware® cost centre analysis

Running cost centre on a daily basis...

### **Description**

Understanding cost centre analysis

Cost centre adjustments

Cost centre anomalies

Approximately 45 minutes

All information pertaining to any personnel record within this document is obtained from a demonstration database and are not details of any individual.

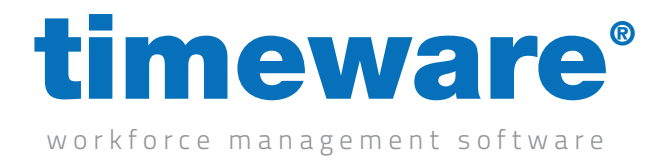

# Understanding cost centre analysis

timeware® cost centre covers the cost centre adjustment screen and the cost centre anomalies presented on the "To-do" list summary.

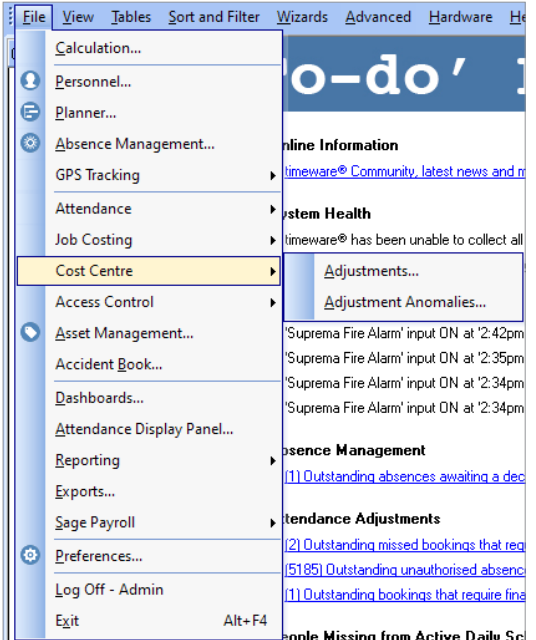

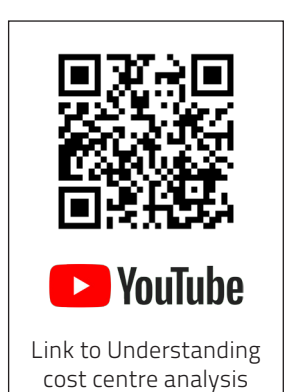

Cost Centre Adius  $\epsilon$ Tim  $15200$  $15:00$ Start/Stop Cost Centre Auto Rate Wk/Day Date Schedule Employee Cost Time 1 Mon 20/01/2021 06:00-14:00/00 Webb, Dave (1)<br>Webb, Dave (1) 09:00 - 17:00 Service Desk No Basic<br>No Basic  $\frac{8.00}{7:00}$  $96.00$  $56.00$  $Close$ 

> www.timeware.co.uk support@timeware.co.uk +44 (0) 1706 658222

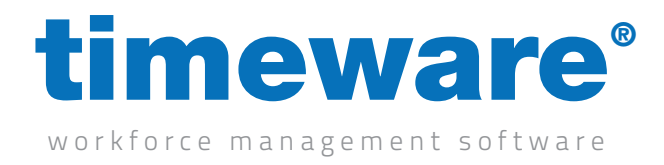

# Cost centre adjustments

1. To enter the cost centre adjustment screen, select the File menu, Cost centre and then Adjustments.

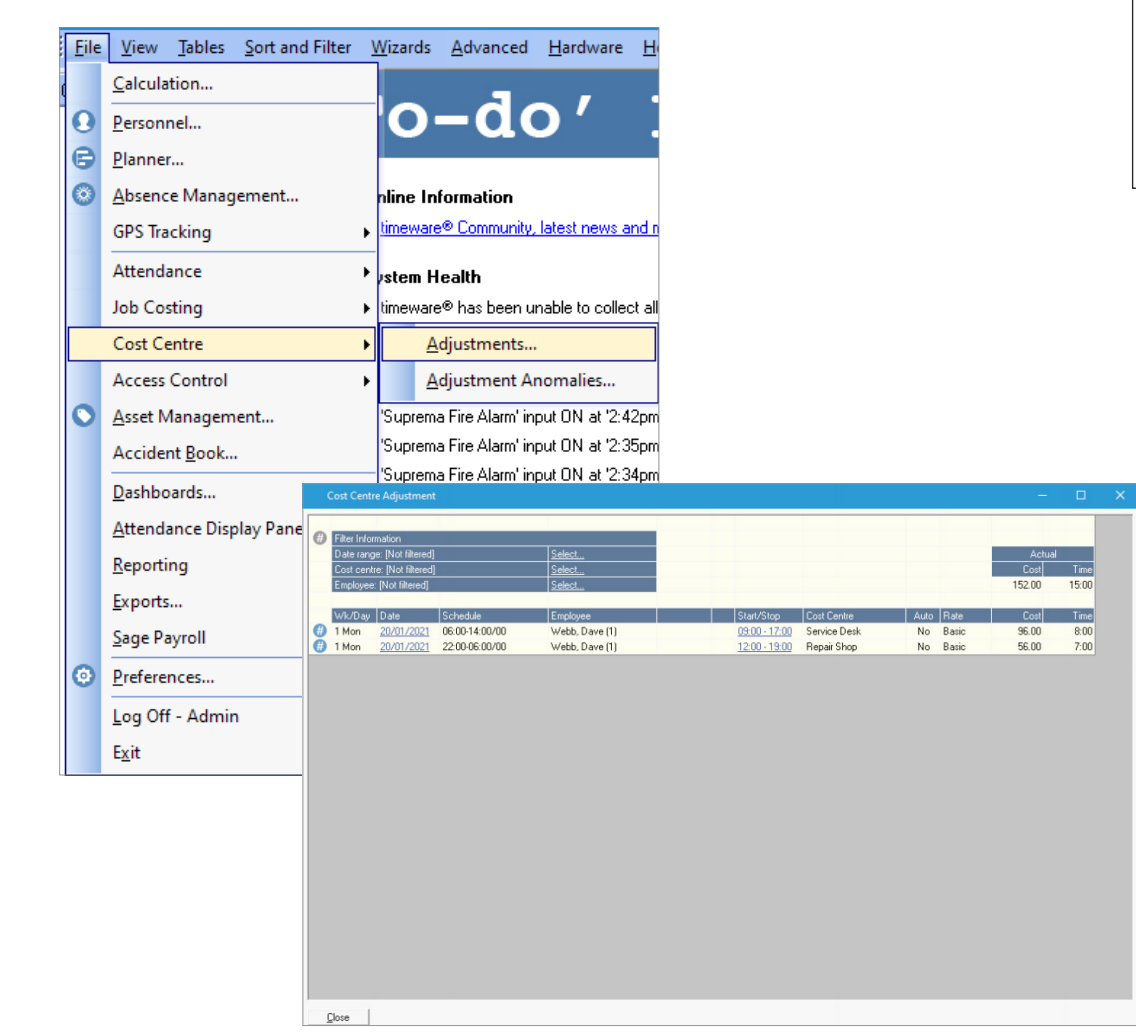

2. The filter area allows the user to 'narrow-down' the data area.

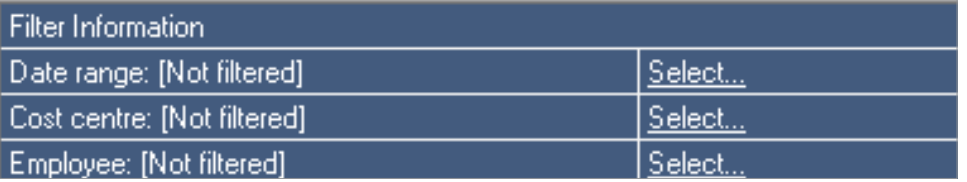

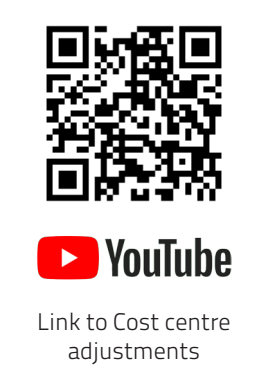

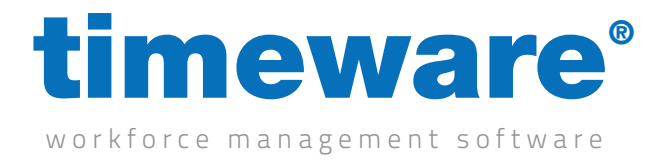

3. Once the correct filter has been selected, the data area displays all related information:

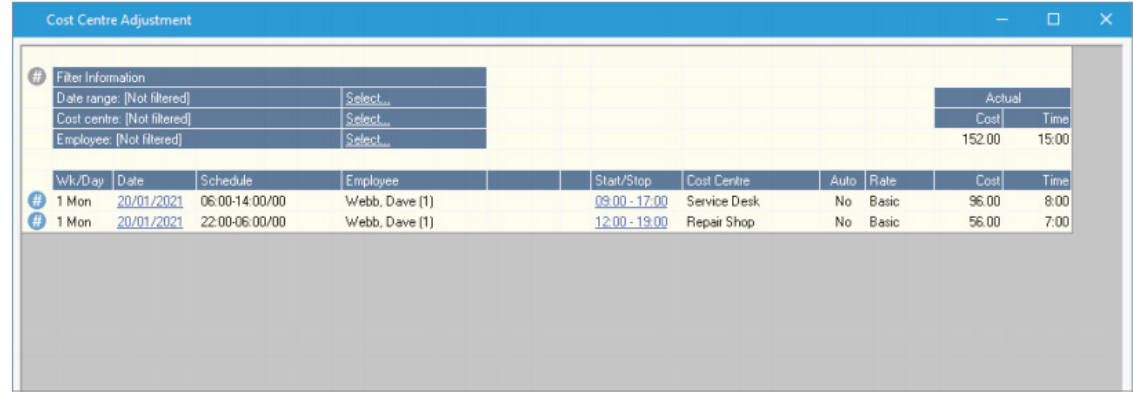

The user can add or amend information by selecting the times in the 'Start/Stop' columns.

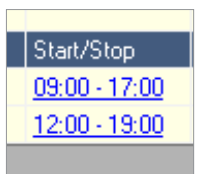

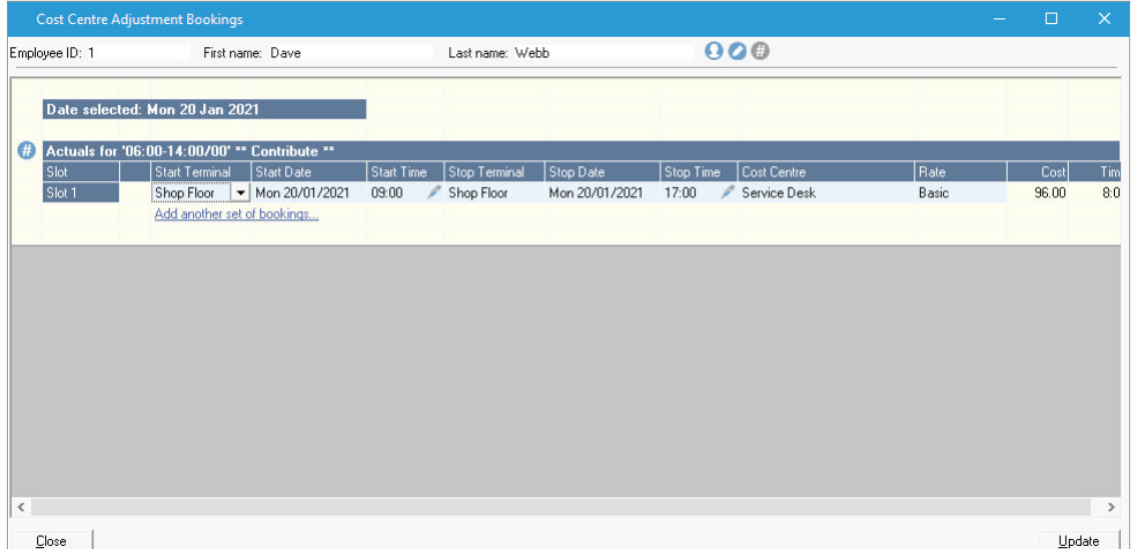

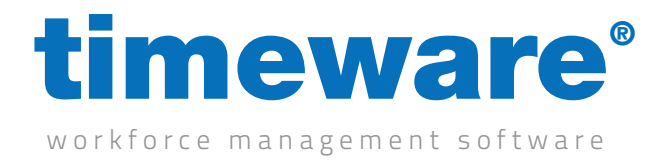

## Cost centre anomalies

Cost centre anomalies usually relate to incorrect data entered via the timeware® cost centre terminal.

1. To enter the cost centre anomalies screen, select the File menu, Cost centre and then Adjustments.

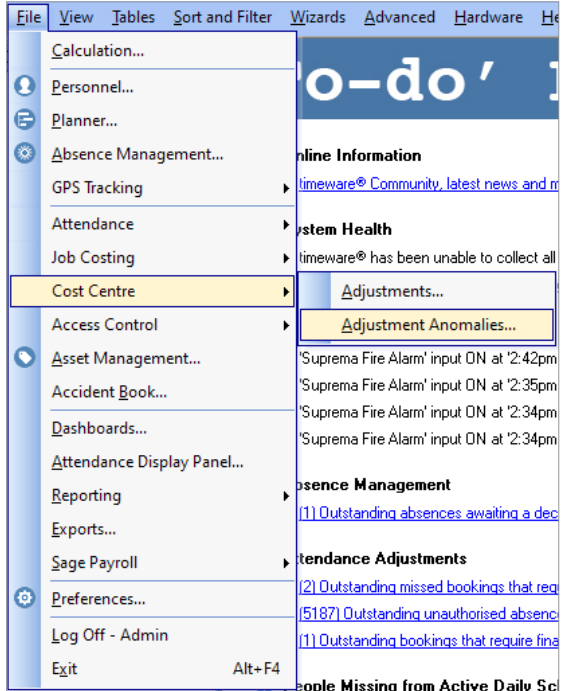

Or, select the "To-do" list item:

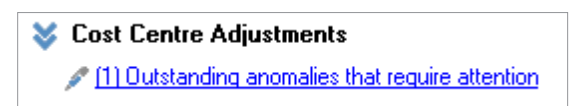

*i*

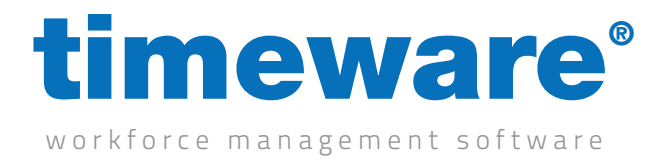

2. All cost centre anomalies are then displayed.

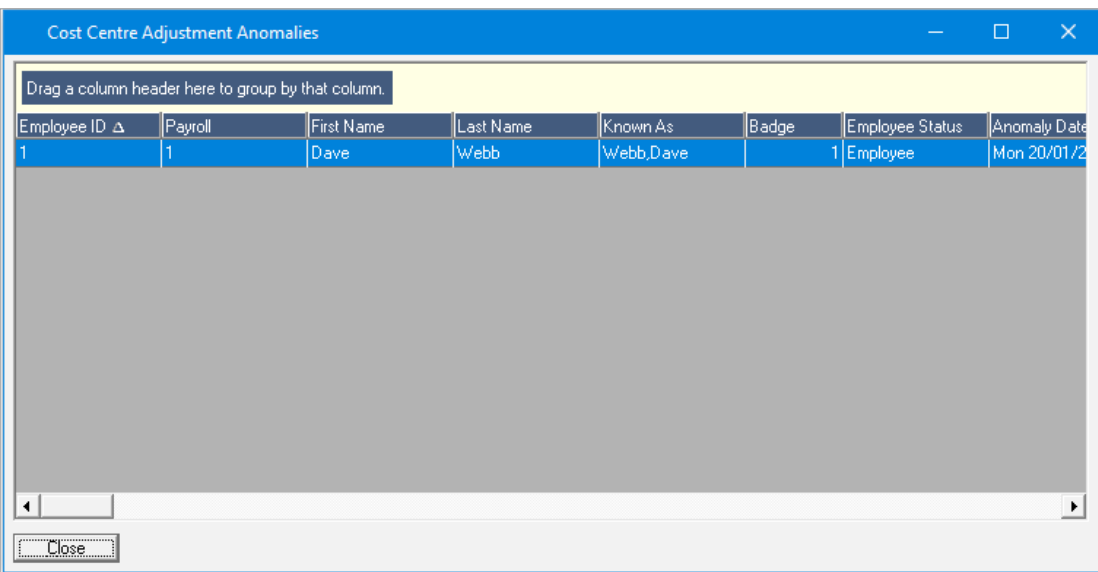

3. The user can double-click on a record to correct the relevant data.

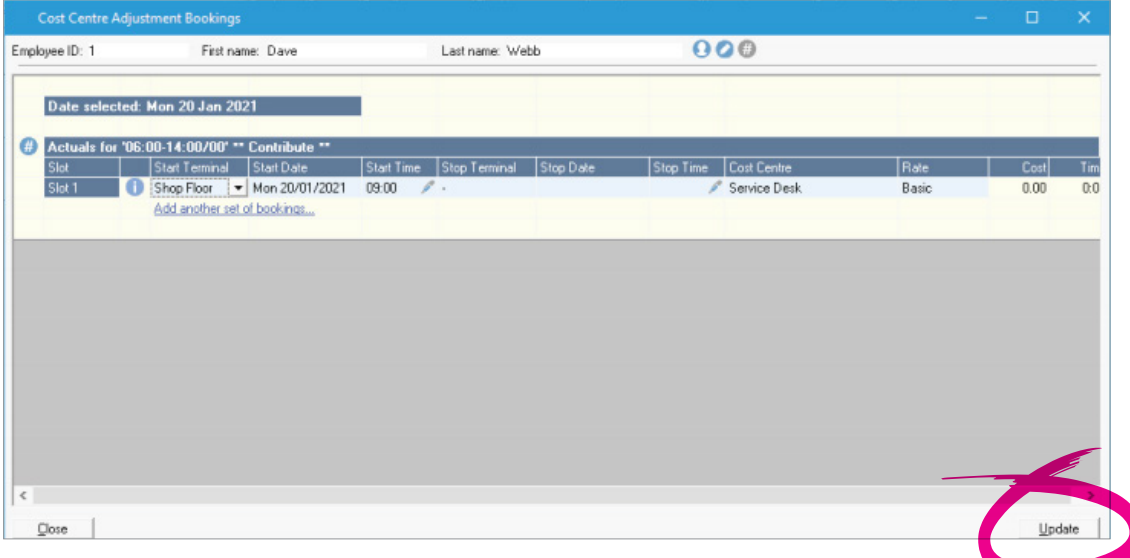

4. Finally, click on <update> to save the amended record.